#### **การใช้งาน Application iFlowSoft**

สามารถ Download ได้ทั้งระบบ iOS และ Android

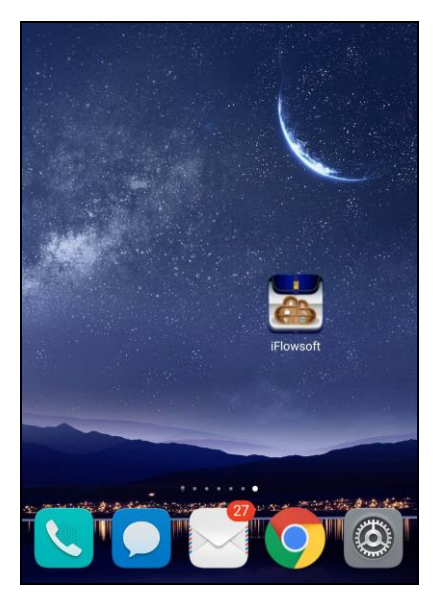

การเข้าสู่ระบบ iFlowSoft จะต้องมีการ Login ก่อนเข้าใช้งาน โดยใช้รหัสผู้ใช้งาน ที่ใช้ในระบบสารบรรณ อิเล็กทรอนิกส์ โดยมีขั้นตอนการใช้งาน ดังนี้

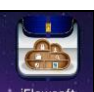

เลือกระบบจะแสดงหน้าจอ Login

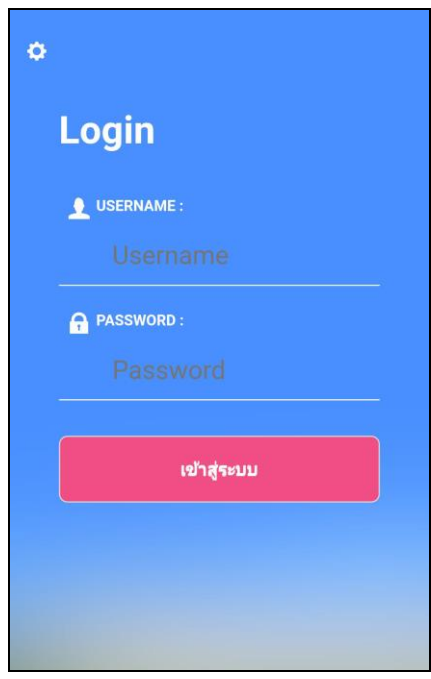

### **การลงทะเบียนอุปกรณ์เพื่อเข้าใช้งานระบบ**

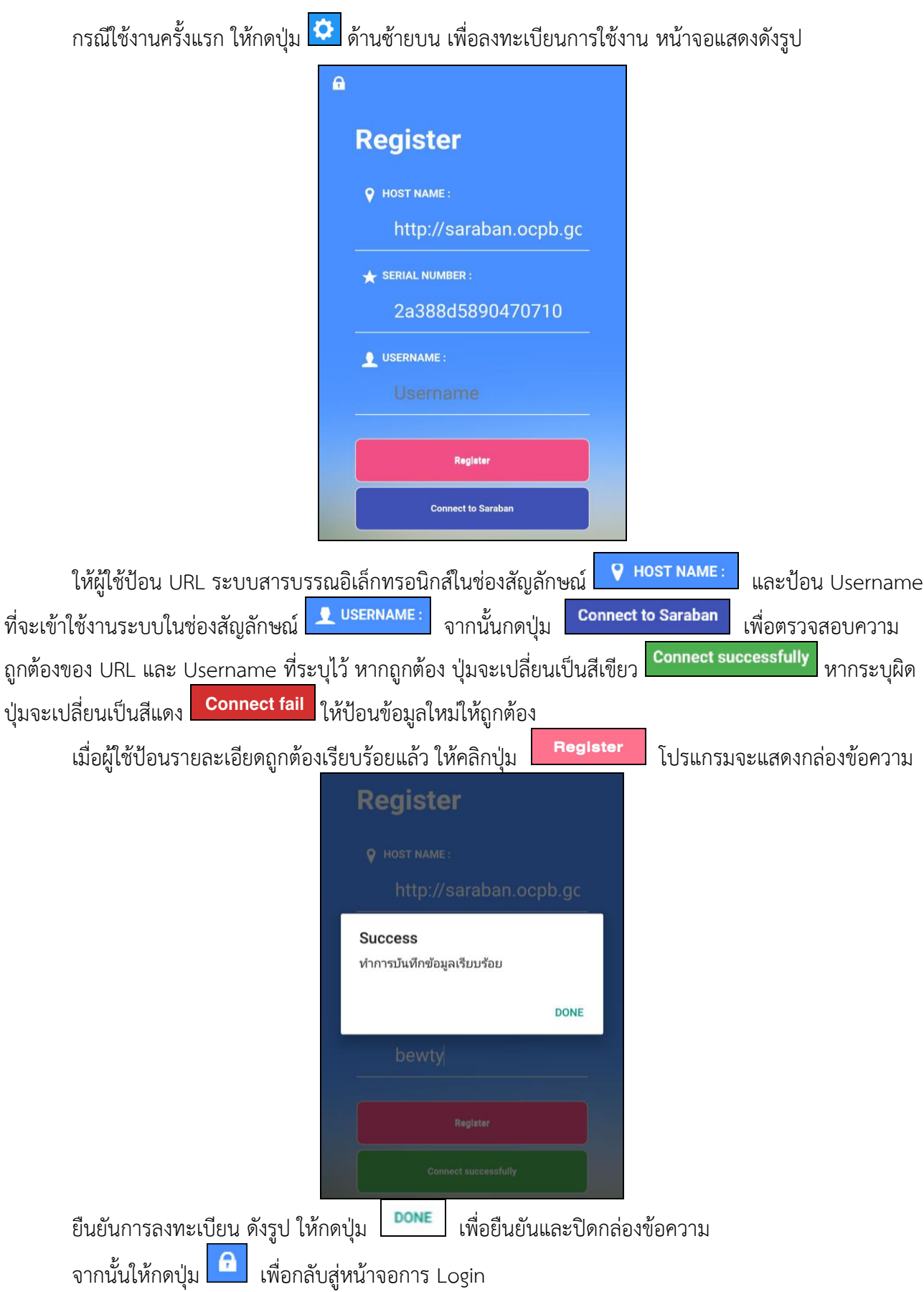

### **การลงชื่อเข้าใช้งานระบบ**

การลงชื่อเข้าใช้ iFlowSoft จะใช้Username และ Password ที่ลงชื่อเข้าใช้ในระบบสารบรรณ อิเล็กทรอนิกส์

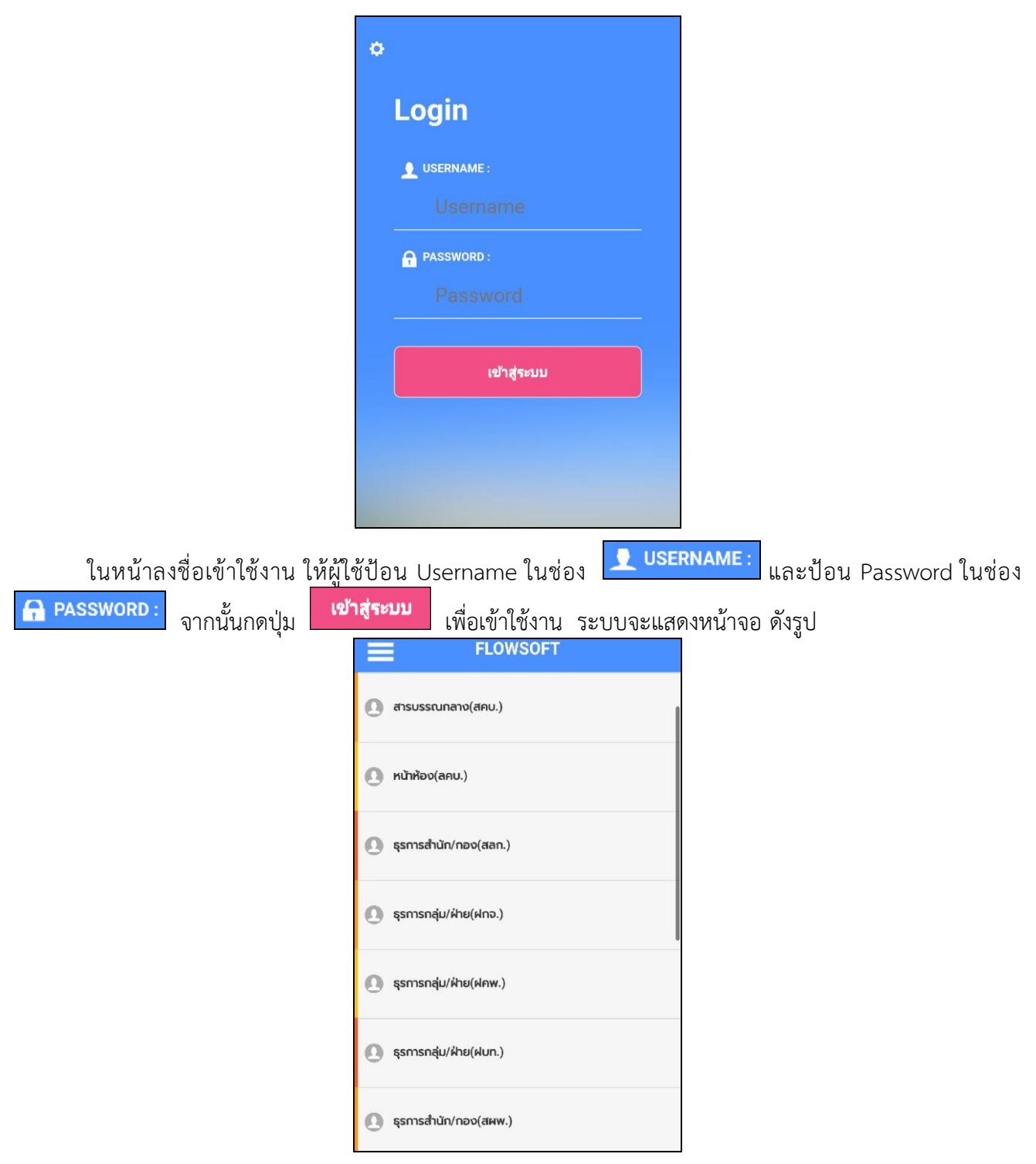

### **จากหน้าจอแสดงรายละเอียดดังต่อไปนี้**

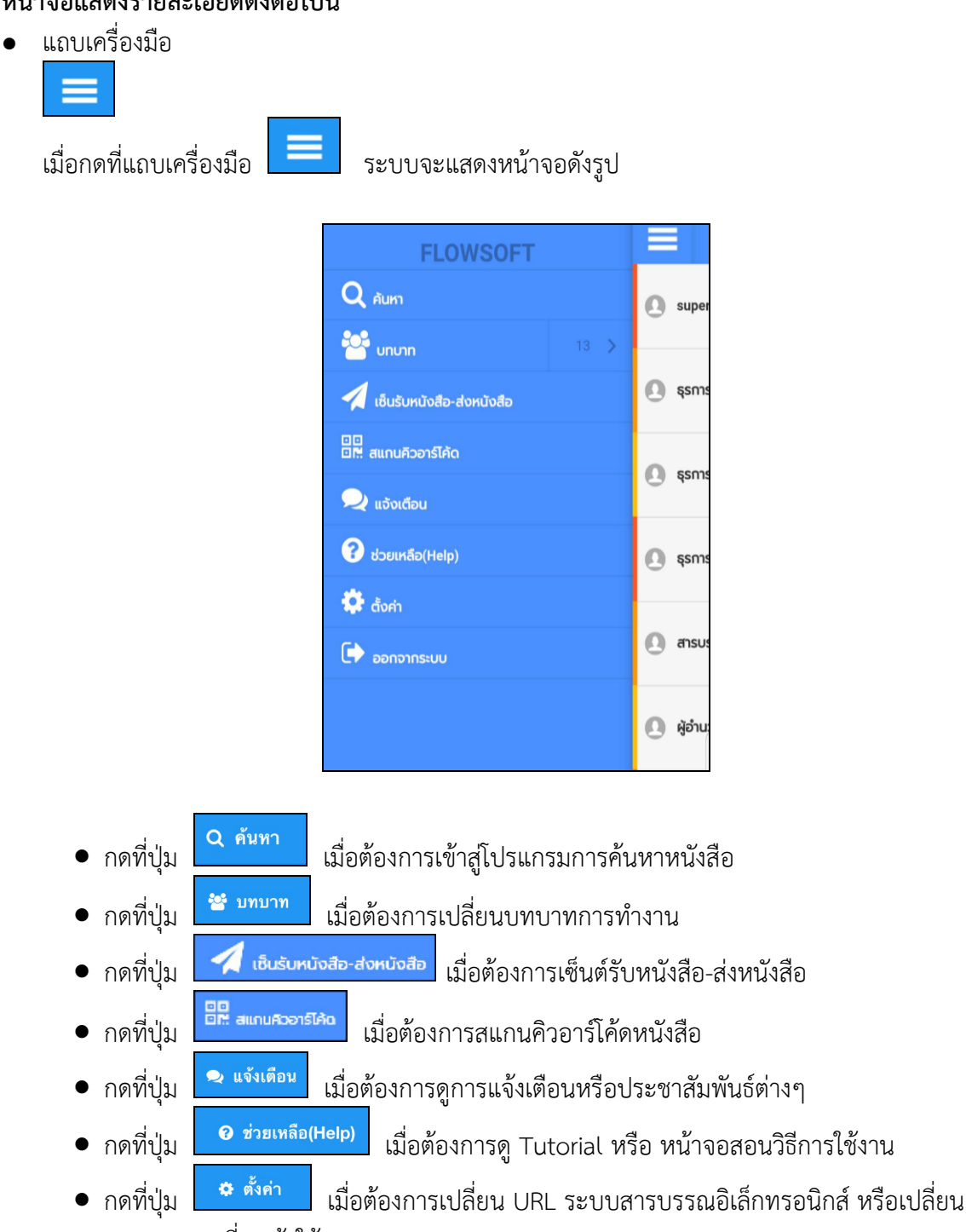

- Username ที่จะเข้าใช้งาน
- กดที่ปุ่ม <sup>เมื่</sup>ออกจากระบบ เมื่อต้องการออกจากระบบ

### **การค้นหาหนังสือ**

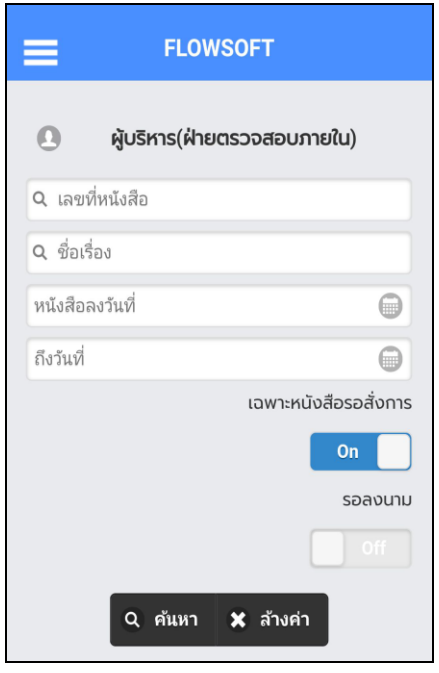

เมื่อเข้าสู่หน้าจอ ค้นหาหนังสือ ให้ผู้ใช้ป้อนรายละเอียดต่างๆ ดังนี้(อย่างน้อย 1 รายการ)

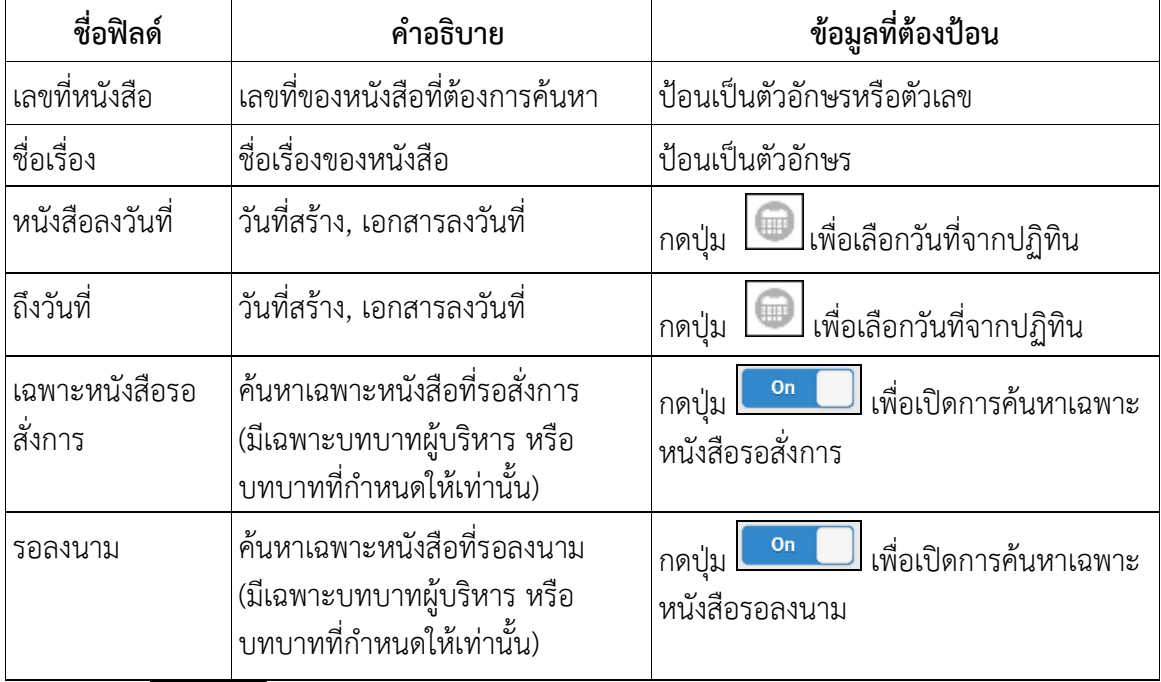

• กดปุ่ม <mark>- <sup>ล้นหา</sup> เพื่อค้นหาหนังสือ</mark>

• กดปุ่ม <mark>× <sup>สำงค่า</sup> เพื่อล้างหน้าจอ และป้อนข้อมูลใหม่</mark>

เมื่อผู้ใช้ต้องการค้นหาข้อมูลให้กดที่ปุ่ม **ใจ <sup>ค้นหา</sup> เ**พื่อค้นหาข้อมูล หน้าจอแสดงดังรูป

กรณี ที่ค้นเจอหนังสือมากกว่า 10 รายการ ระบบจะแสดงข้อมูลเบื้องต้น 10 รายการ หากต้องการดูรายการที่ 11 เป็นต้นไป ให้ดึงหน้าจอไปด้านล่าง เพื่อดึงข้อมูลหนังสือฉบับอื่นๆ

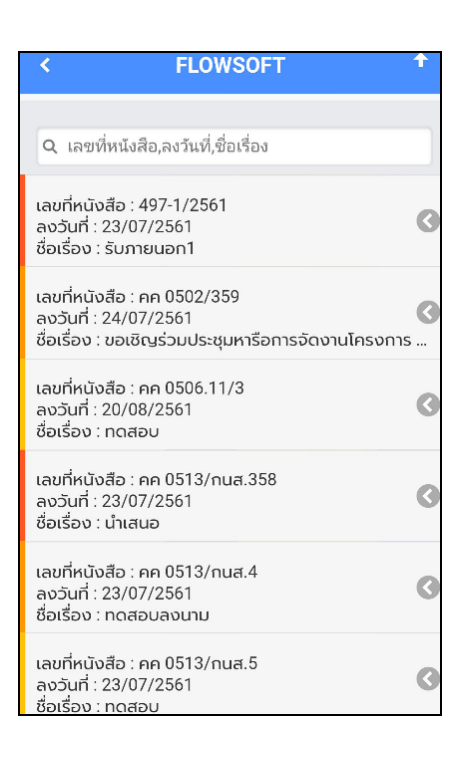

เมื่อผู้ใช้ต้องการดำเนินการกับหนังสือรายการใด ให้สไลด์หนังสือฉบับนั้นไปด้านซ้าย เพื่อเลือกฟังก์ชั่นการใช้ งาน โปรแกรมจะแสดงฟังก์ชั่นการใช้งานต่าง ๆ ดังรูป

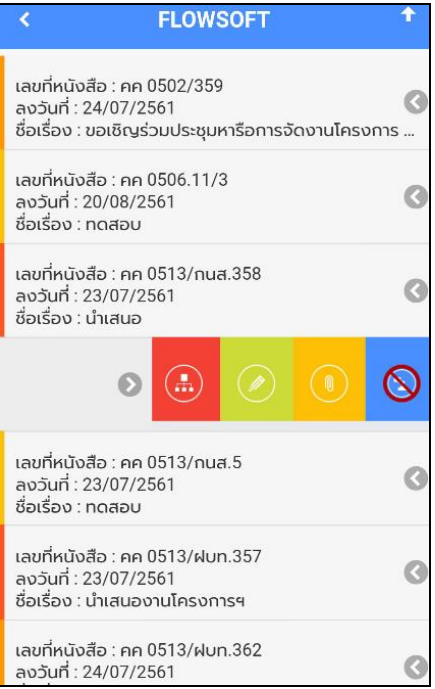

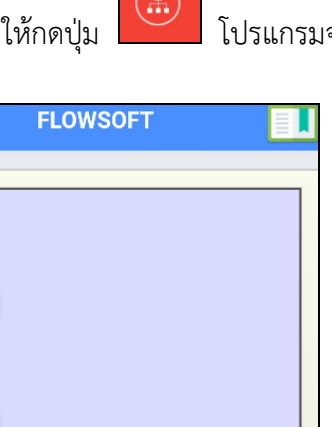

- กดปุ่ม เพื่อเลื่อนหน้าจอดูรายละเอียดของหนังสือ และตารางความเคลื่อนไหว

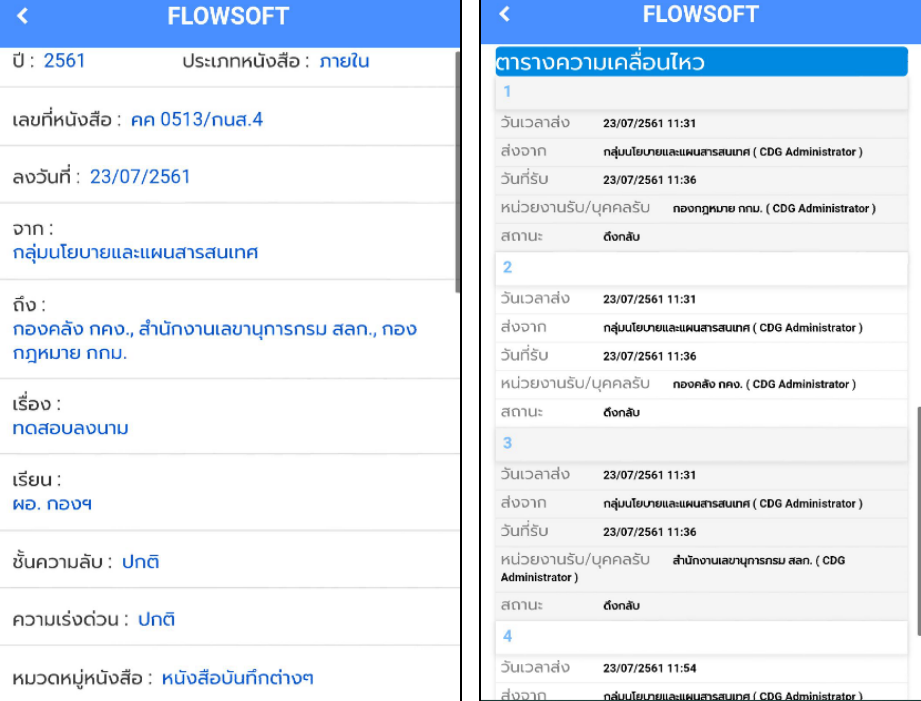

- กรณีปรับหน้าจอเป็นแนวนอน จะแสดงผลตารางความเคลื่อนไหวดังรูป

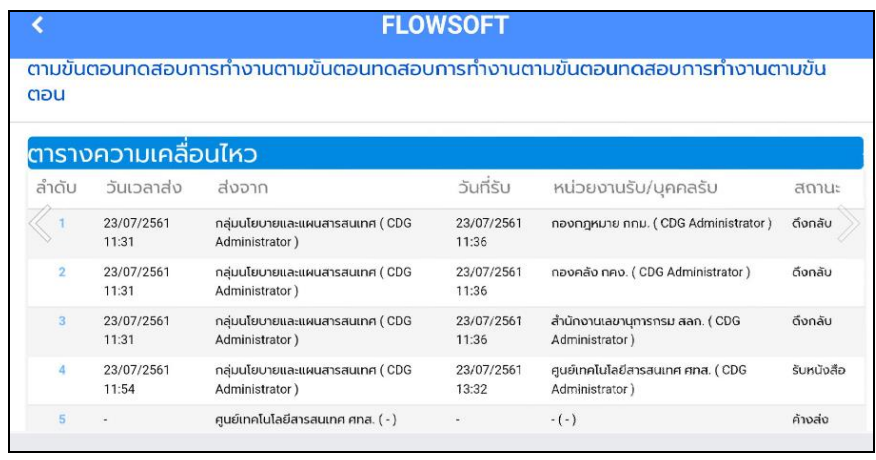

กรณี ที่ผู้ใช้ต้องการบันทึกคำสั่งการ/คำเสนอ ให้กดปุ่ม โปรแกรมจะแสดงหน้าจอดังรูป

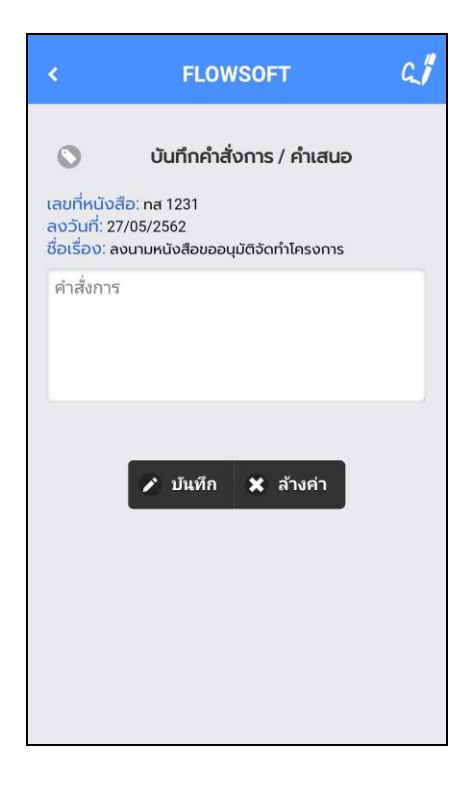

ให้ผู้ใช้ป้อนรายละเอียดคำสั่งการ/คำเสนอ

- กดปุ่ม เพื่อบันทึกคำสั่งการ/คำเสนอ • กดปุ่ม เพื่อล้างหน้าจอ และป้อนข้อมูลใหม่
- กดปุ่ม เพื่อกลับไปยังหน้าจอก่อนหน้า

● หากต้องการลงนามคำสั่งก<mark>าร ให้กดปุ่ม <mark>C.</mark>/ เพื่อบันทึกลายเซ็น ระบบจะแสดงหน้าจอดังรูป</mark>

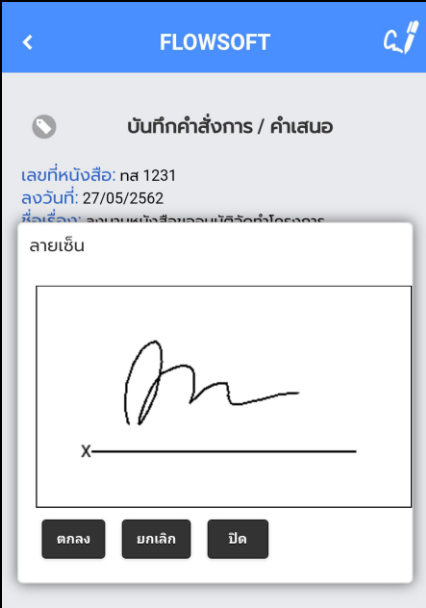

ให้ผู้ใช้ป้อนลายเซ็น โดยการเขียนบนหน้าจอ

- กดปุ่ม เพื่อปิดการบันทึกลายเซ็น
- กดปุ่ม เพื่อล้างหน้าจอ และเขียนบนหน้าจอใหม่
- กดปุ่ม <sup>ตกลง</sup> เพื่อบันทึก<u>ลายเซ็น จากนั้นระบบจะแสดงผลดังรูป</u>

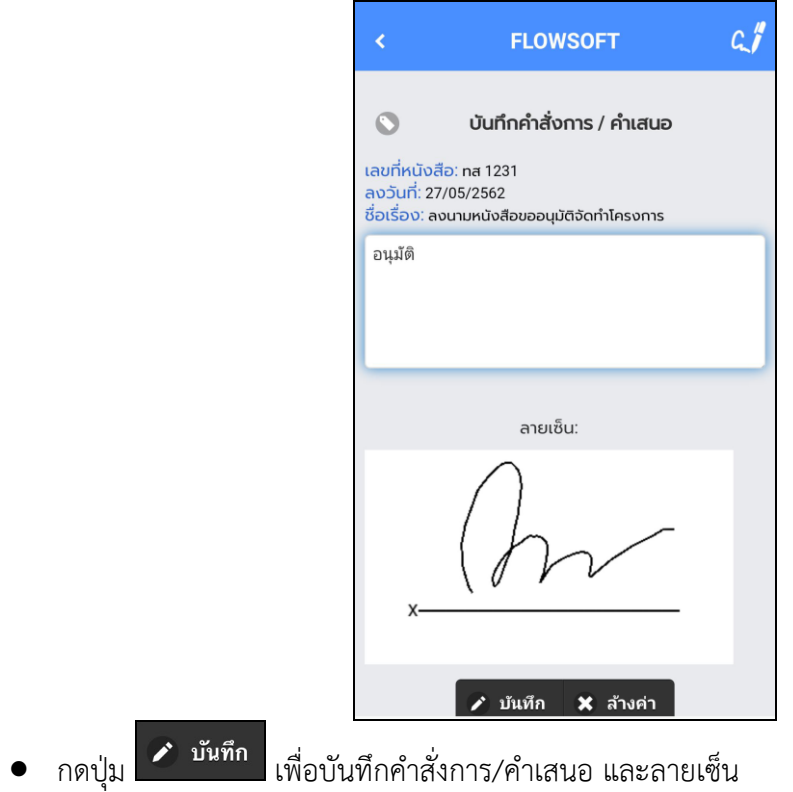

# กรณี ที่ผู้ใช้ต้องการดูไฟล์แนบ ให้กดปุ่ม โปรแกรมจะแสดงหน้าจอ ดังรูป

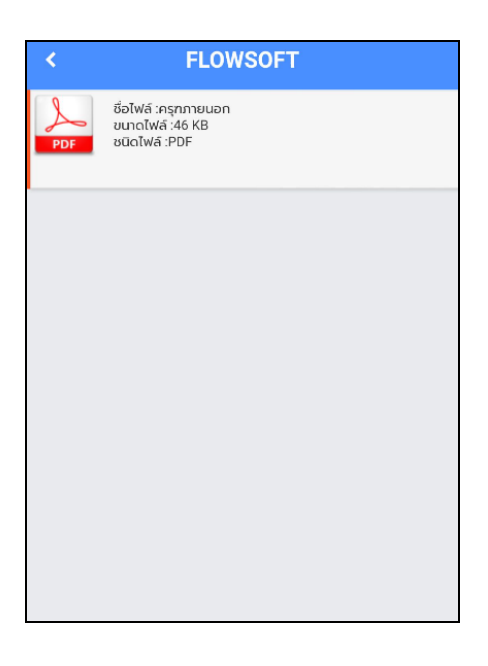

ให้ผู้ใช้กดที่ไฟล์แนบที่ต้องการดูรายละเอียด โปรแกรมจะแสดงหน้าจอ Application ในการเปิดไฟล์  $\,^*$  แต่ละอุปกรณ์อาจแสดงผลไม่เหมือนกัน ขึ้นอยู่กับการดาวน์โหลด Application ของแต่ละอุปกรณ์  $^*$ เมื่อผู้ใช้เปิดไฟล์แนบแล้ว โปรแกรมจะแสดงหน้าจอ ดังรูป

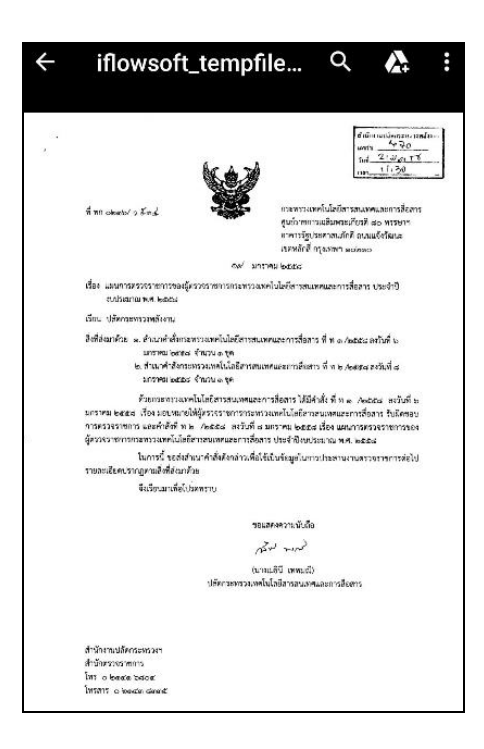

กรณี ที่ผู้ใช้มีต้องการลงนาม ให้กดปุ่ม โปรแกรมจะแสดงหน้าจอ ดังรูป (เฉพาะบทบาทผู้บริหาร หรือบทบาทที่กำหนดให้มีสิทธิ์ลงนามเท่านั้น)

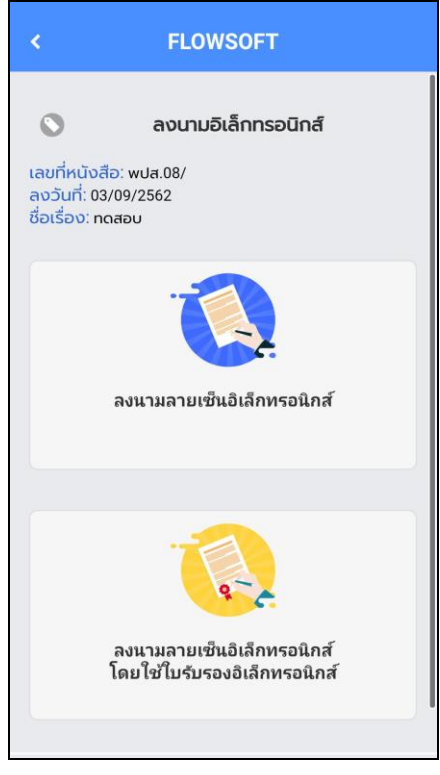

เลือก **ลงนามลายเซ็นอิเล็กทรอนิกส์** (ในกรณีที่ต้องการเซ็นผ่านอุปกรณ์) ระบบแสดงหน้าจอให้ผู้ใช้ป้อนลายเซ็น โดยการเขียนบนหน้าจอ

- กดปุ่ม เพื่อปิดการบันทึกลายเซ็น
- กดปุ่ม เพื่อล้างหน้าจอ และเขียนบนหน้าจอใหม่
- ึ กดปุ่ม <mark>เ<sup>ตกลง</sup> เ</mark>พื่อบันทึกลายเซ็น

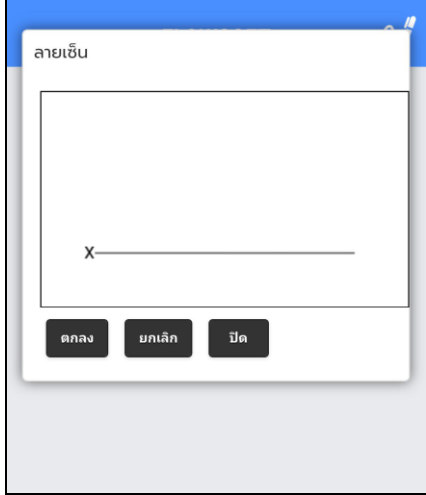

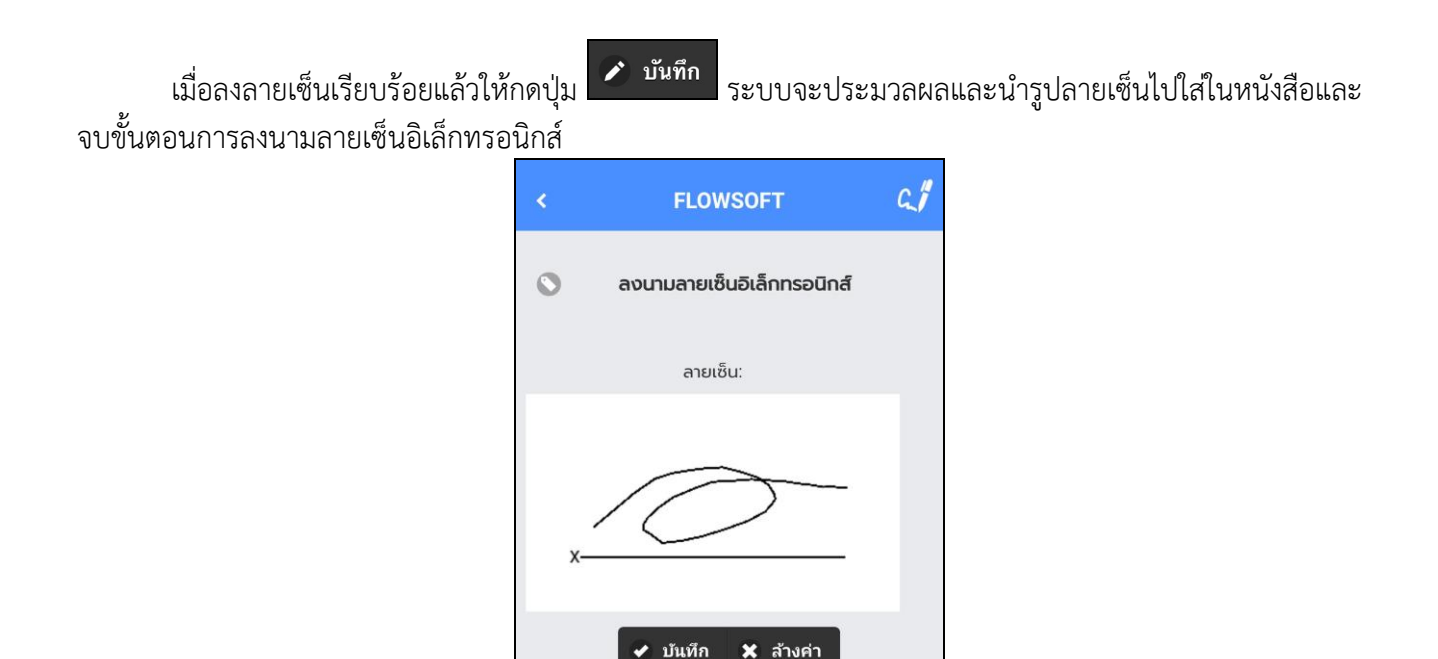

เลือก **ลงนามลายเซ็นอิเล็กทรอนิกส์โดยใช้ใบรับรองอิเล็กทรอนิกส์** (ในกรณีที่ต้องการยืนยันการลงนาม และดึงรูปลายเซ็นจากระบบ)

- ให้เลือกชื่อผู้ใช้งาน
- ใส่รหัสใบรับรอง หรือรหัสยืนยันการลงนาม
- เลือก "ใช้ลายเซ็นอิเล็กทรอนิกส์ที่จัดเก็บในระบบ" ระบบลงนามในหนังสือเรียบร้อย

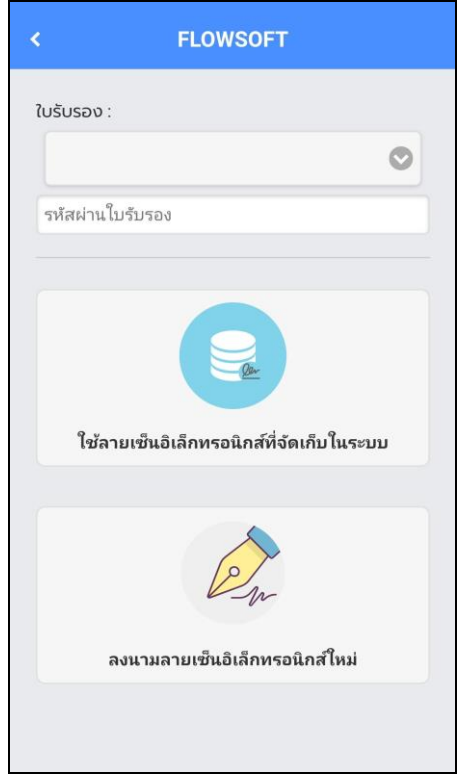

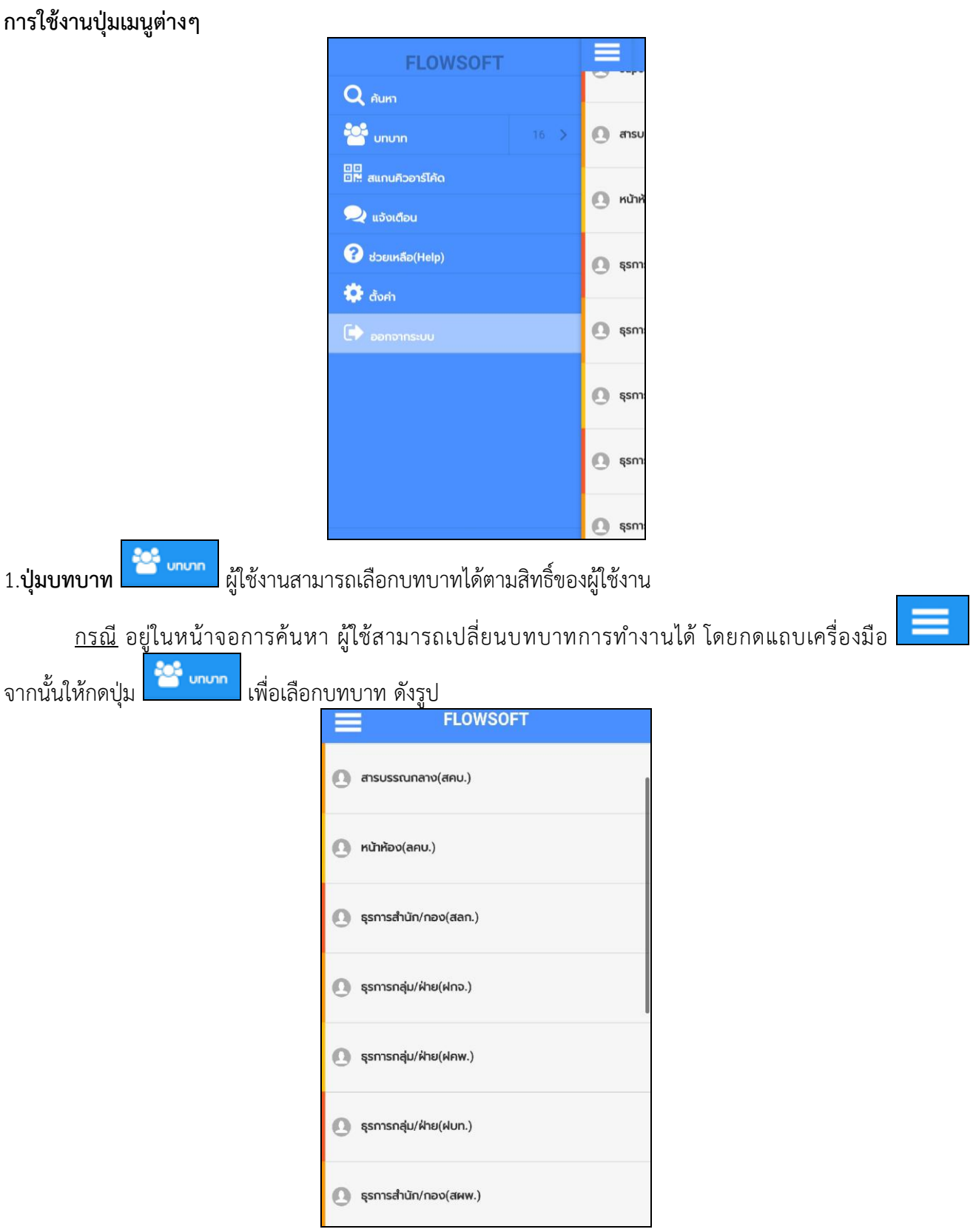

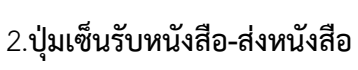

เซ็นรับหนังสือ-ส่งหนังสือ

ทางหน่วยงานยังไม่เปิดสิทธิ์การใช้งานนี้ระบบจะแสดงหน้าจอดังรูป

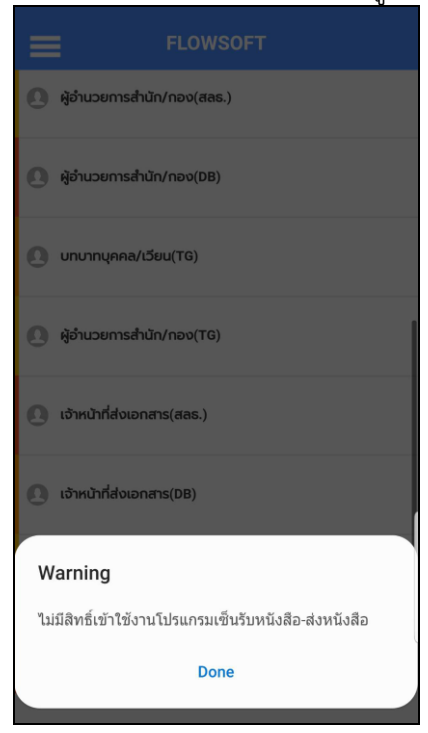

### 3.**ปุ่มสแกนคิวอาร์โค้ด** เพื่อสแกนจากเอกสารอิเล็กทรอนิกส์

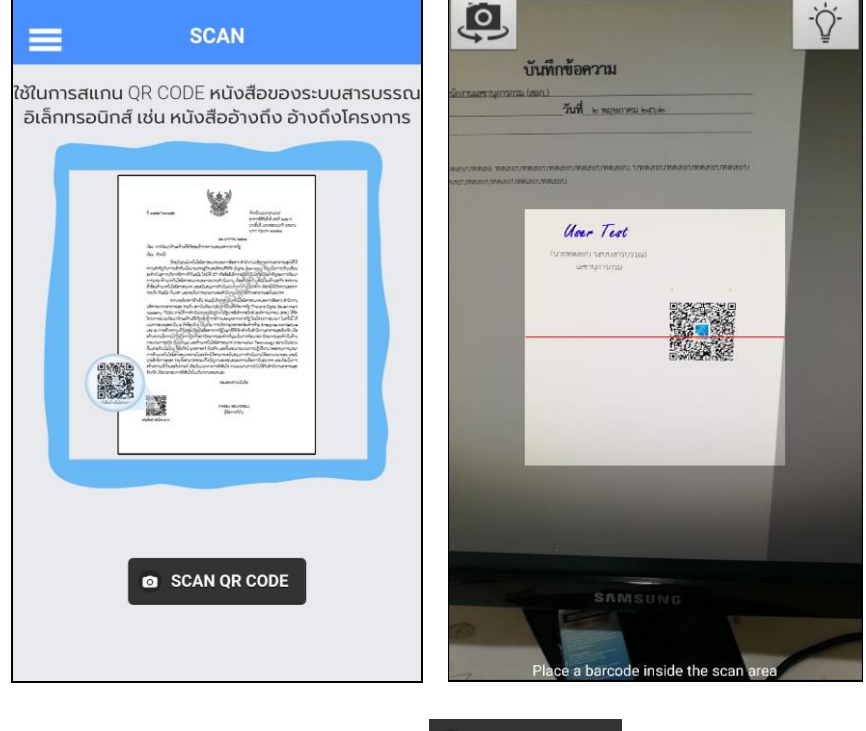

เมื่อได้รับเอกสารฉบับจริงที่มีคิวอารีโค้ด ให้กดปุ่ม **อ scanor code** เพื่อสแกนดังรูป

หลังจากสแกนเรียบร้อยจะแสดงตารางอ้างอิงถึง และตารางไฟล์แนบ/Scan ที่พบในเอกสาร

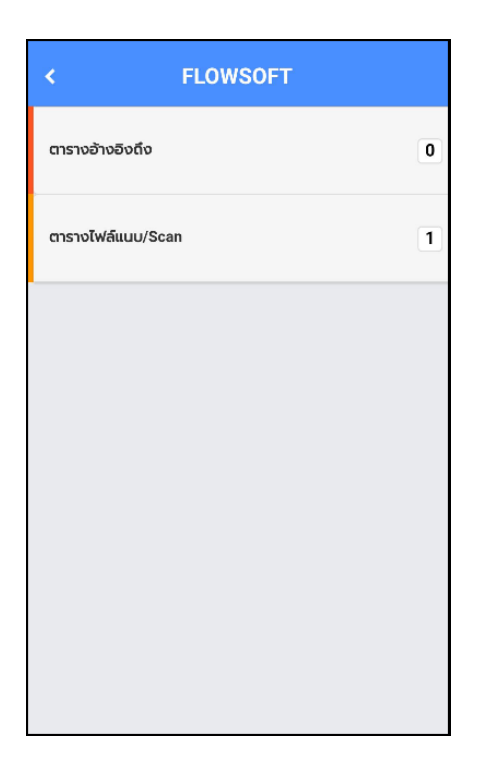

หากต้องการดูไฟล์แนบ ให้ผู้ใช้กดที่ไฟล์แนบที่ต้องการดูรายละเอียด โดยโปรแกรมจะแสดงหน้าจอ Application ในการเปิดไฟล์

 $^{\ast}$  แต่ละอุปกรณ์อาจแสดงผลไม่เหมือนกัน ขึ้นอยู่กับการดาวนีโหลด Application ของแต่ละอุปกรณ์  $^{\ast}$ 

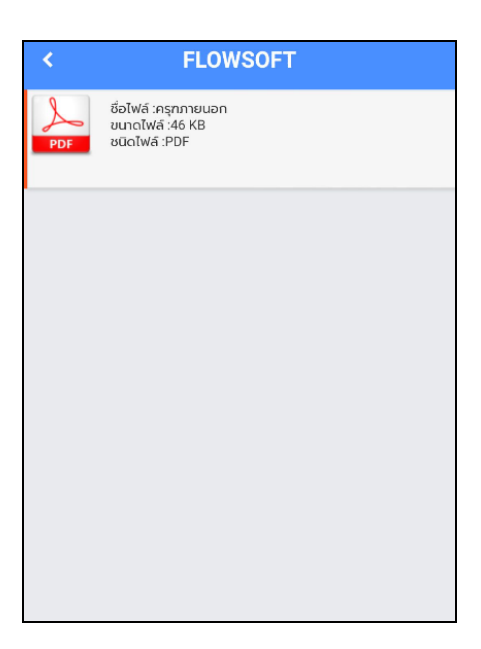

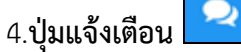

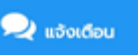

ผู้ใช้งานต้องมี**บทบาทผู้ดูแลระบบ (Admin)** จึงสามารถเข้าใช้งานได้ โดยให้เปลี่ยนเป็นบทบาท Admin และกดปุ่มแจ้งเตือน จะแสดงหน้าจอการแจ้งเตือน ดังรูป

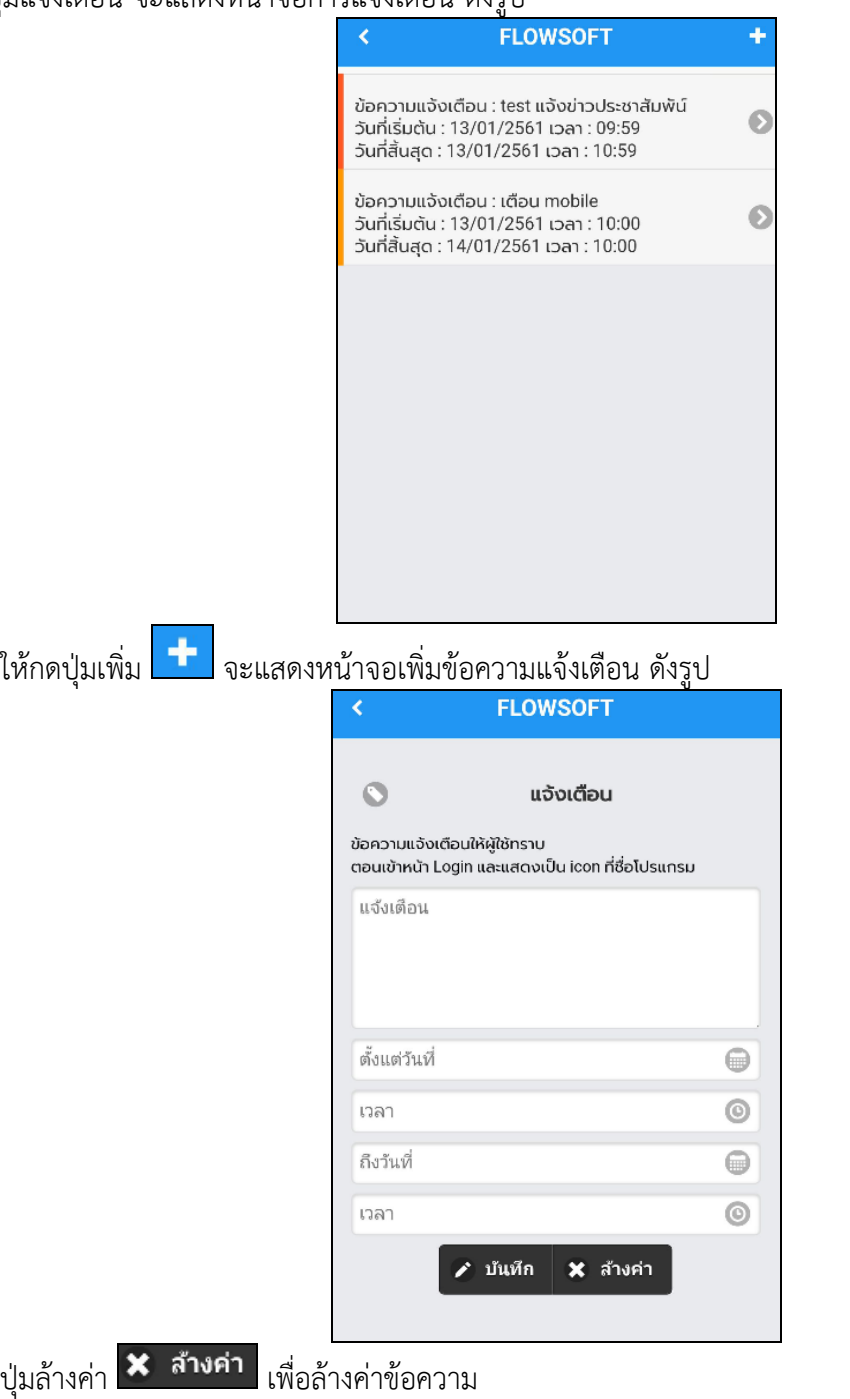

ปุ่มบันทึก <mark>x บันทึก เ</mark>พื่อบันทึกข้อมูล ระบบแจ้งข้อความ "บันทึกข้อมูลแจ้งเตือนเรียบร้อย"

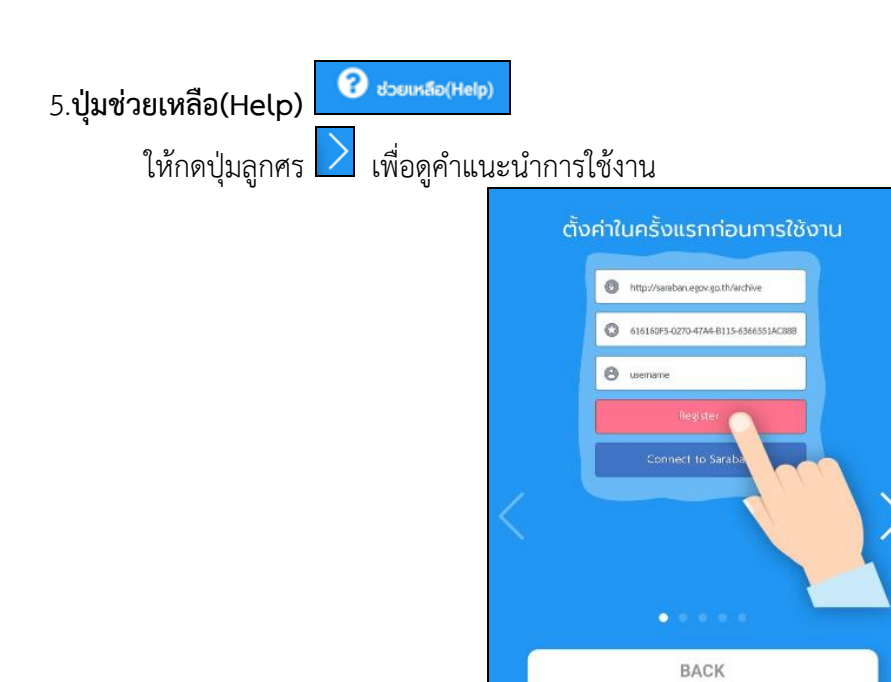

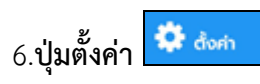

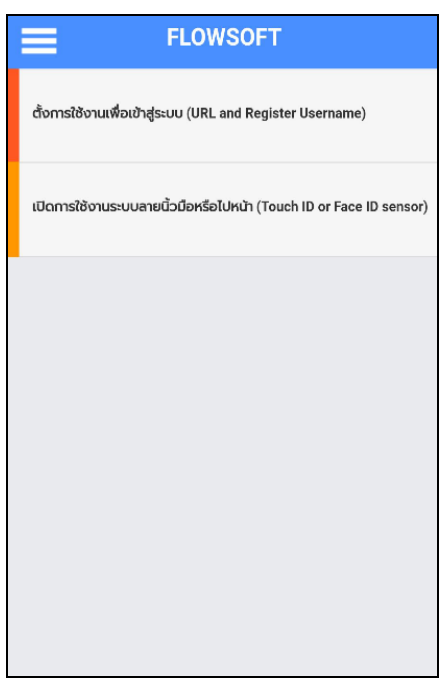

**การตั้งค่าการใช้งานเพื่อเข้าสู่ระบบ** ให้ทำตามขั้นตอน **"การลงทะเบียนเข้าใช้งานระบบ**"

### **เปิดการใช้งานระบบลายนิ้วมือ**

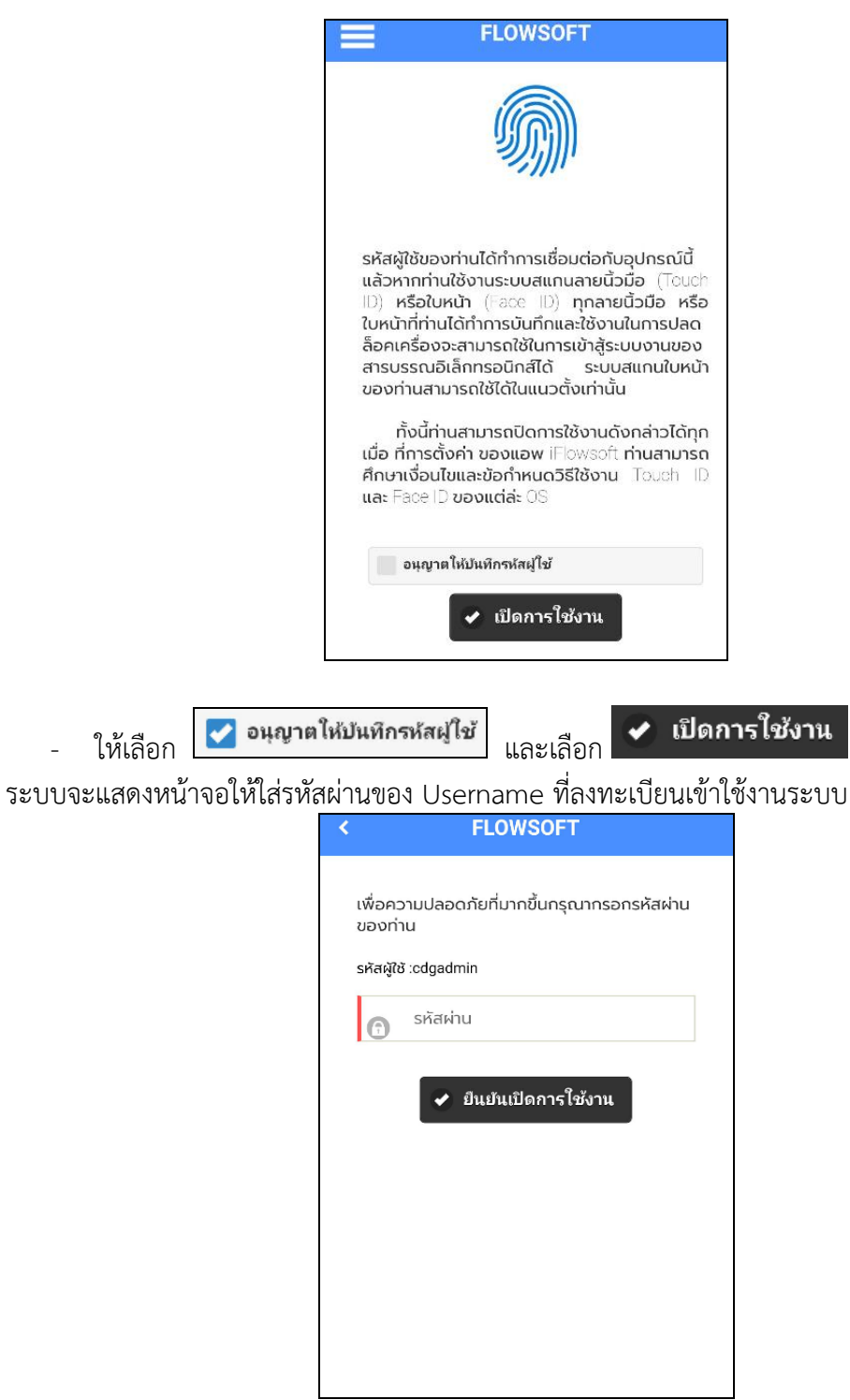

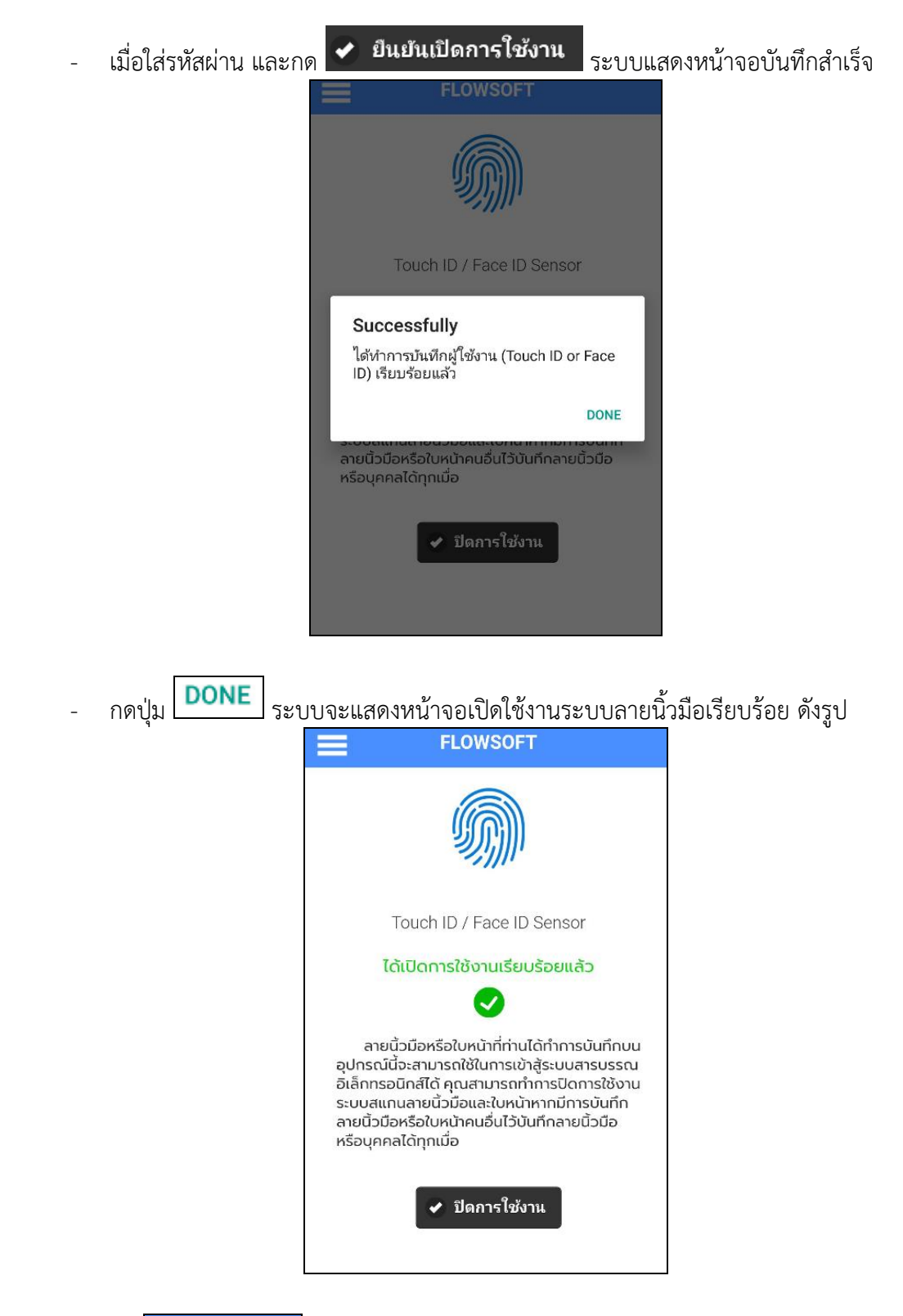

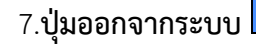

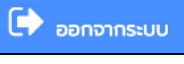

#### **การตั้งค่าเครื่องคอมพิวเตอร์เพื่อใช้ในการร่างหนังสือและเสนอลงนาม**

1. เข้าระบบแล้วไปที่ปุ่ม Help จากนั้นให้ดาวน์โหลดไฟล์ติดตั้งโปรแกรมสแกน

และไฟล์ติดตั้งรันไทม์โปรแกรมสแกน โดยเลือกตามสเปคเครื่องคอมพิวเตอร์แต่ละเครื่อง ว่าเป็น 32bit หรือ 64bit

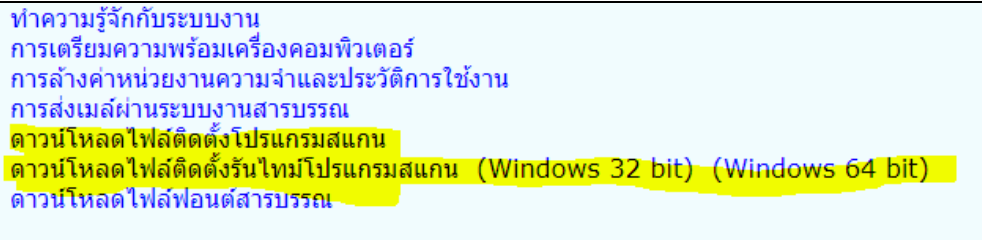

2. ให้เข้า Control Panel เลือก Region

• เลือกแถบ Format และเปลี่ยนหัวข้อ Format ให้เป็น Thailand

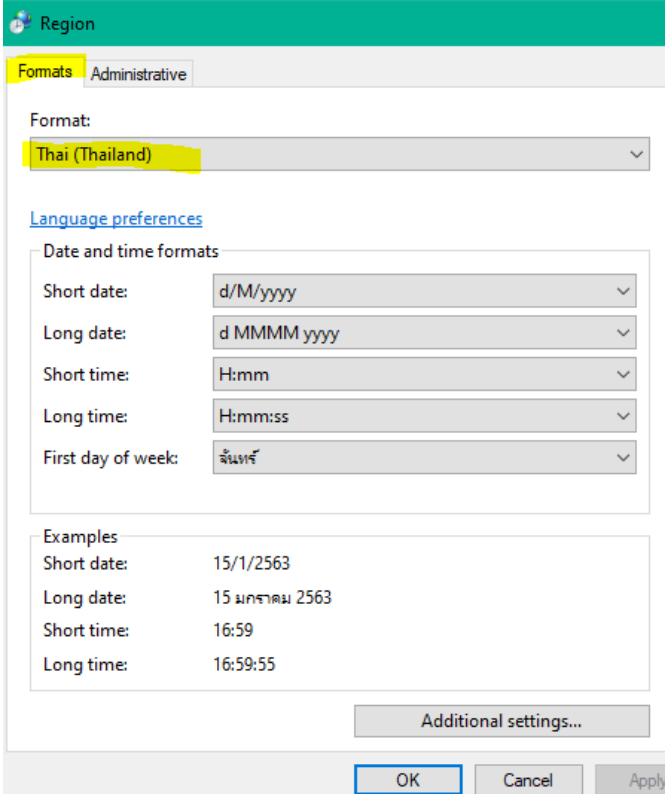

• เลือกแถบ Administrative แล้วดูที่หัวข้อ Current Language ถ้ายังไม่เป็นคำว่า Thail (Thailand) ให้เปลี่ยนโดยคลิกปุ่ม Change system locale แล้วทำตามขั้นตอนในรูป

(ขั้นตอนที่ 3 Beta : Use Unicode ให้เอาเครื่องหมายถูกออก)

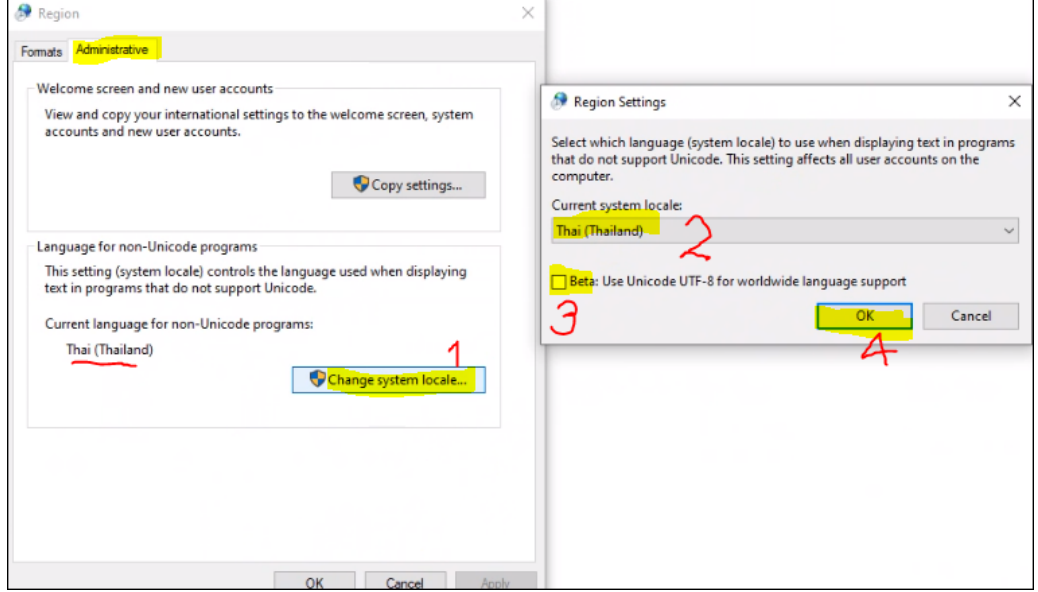

• จากนั้นให้ Restart เครื่องคอมพิวเตอร์ แล้วไปร่างหนังสือหรือลงนาม

## **หมายเหตุ : กรณีตั้งค่าแล้วยังร่างหนังสือหรือลงนามไม่ได้ให้สังเกต 2 ส่วนดังนี้**

1. ดูว่าติดตั้งโปรแกรมสแกนได้หรือไม่ ถ้าติดตั้งเรียบร้อยจะขึ้นสถานะที่ Notification Area ตามรูป

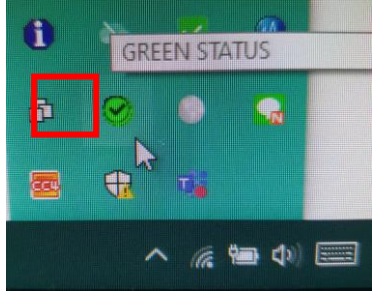

ให้ดับเบิ้ลคลิกที่ จะขึ้นหน้าจอแสดงผลเพื่อดูว่าสถานะทำงาน หรือไม่ ถ้าสถานะหยุดทำงาน ให้คลิกที่ปุ่ม เริ่มทำงาน

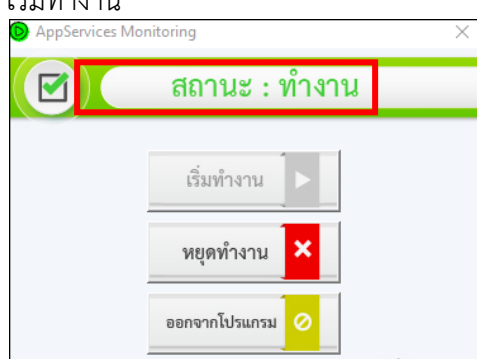

2. ให้ดูว่ามี folder ที่ชื่อ temp ใน drive C หรือไม่ ถ้าไม่มีให้ไปสร้างตามขั้นตอน โดยให้เข้าไปที่ This PC >> เข้า drive C หรือ windows C (แต่ละเครื่องชื่ออาจไม่เหมือนกัน)

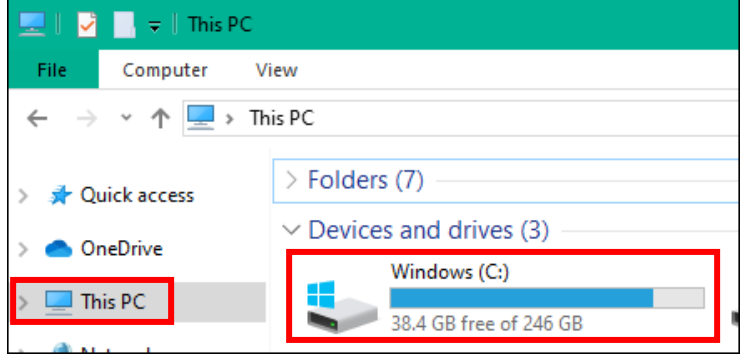

#### คลิกขวาเลือก New >> folder

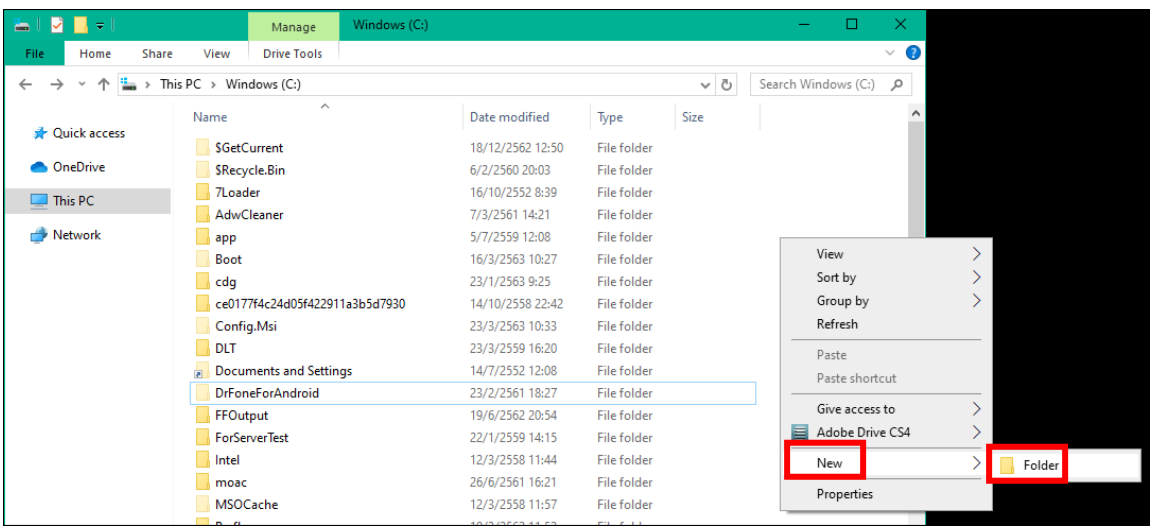

## ตั้งชื่อว่า "temp" แล้วกด enter จากนั้นให้ปิดหน้าจอนี้ แล้วไปเข้าใช้งานระบบอีกครั้ง

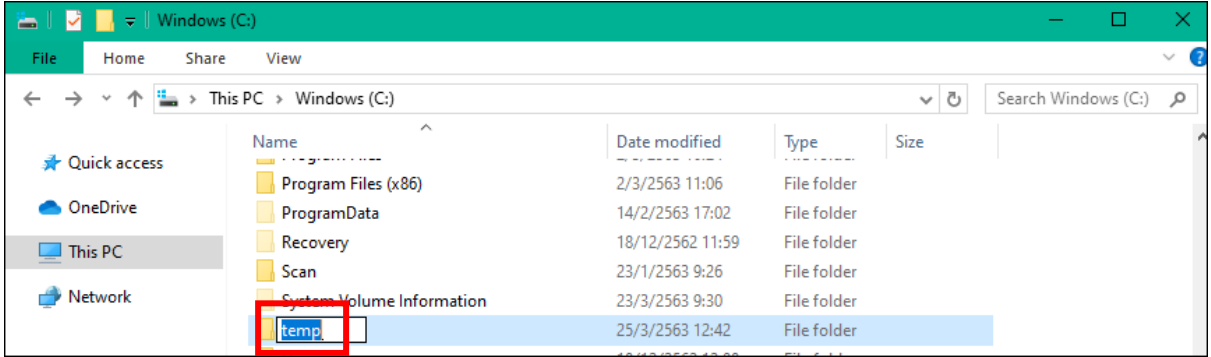